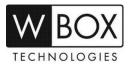

## How can I add an NVR to the WBOX VMS1 app on my Android or IOS phone via P2P (Scan QR Code)?

Product Models: 0E-4CHNVR1TB, 0E-4CHNVR2TB, 0E-8CHNVR2TB, 0E-16CHNVR2T and 0E-16CHNVR4T

## **Preparation:**

1. Download and install the correct application which is **WBOX VMS1**.

| Phone OS                  | Android                          | IOS                          |  |
|---------------------------|----------------------------------|------------------------------|--|
| Where to download         | Google Play                      | App Store                    |  |
|                           | http://goo.gl/ppmCM4             | http://apple.co/2KYloEg      |  |
| Required Phone OS Version | Android 5.0 or later             | IOS 8.0 or later             |  |
|                           | V3.4.0 2018-09-26 V12 2018-09-27 |                              |  |
|                           | < About                          | < About                      |  |
| Current App Version       |                                  |                              |  |
|                           | W Box VMS1 V3.4.0<br>2018-09-26  | W Box VMS1 V12<br>2018-09-27 |  |

2. Please ensure that the device is connected to a network and the status is 'Online'. You can find this information under **Setting** > **Device** > **Network**.

- a. Make sure that the device is connected to a router with Internet access.
- b. Change the network settings on the device interface. You can find the network settings

in **Setting** > **Device** > **Network**.

- The gateway should be the router's local IP address or gateway.
- The device IP address should stay in the IP address range of the router's gateway. •
- Subnet mask should be the one indicated on the router settings or 255.255.255.0. •
- DNS server can be your router's DNS server or you can use 8.8.8.8 and 8.8.4.4.

| Network              | LAN WAN               |
|----------------------|-----------------------|
| IP Protocol          | IPv4 •                |
| DHCP                 |                       |
| IP Address           | 192 . 168 . 254 . 20  |
| Subnet Mask          | 255 . 255 . 255 . 0   |
| Default Gateway      | 192 . 168 . 254 . 254 |
| Preferred DNS Server | 8.8.8.8               |
| Alternate DNS Server | 8.8.4.4               |
| Status               | Connected             |
| Speed                | 100Mbp:               |
| P2P Status           | Online                |
| QR Code              | 112fc642b889F         |

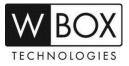

## **Procedures:**

1. Open the WBOX VMS1 application on your phone, and then click 'Add Device'.

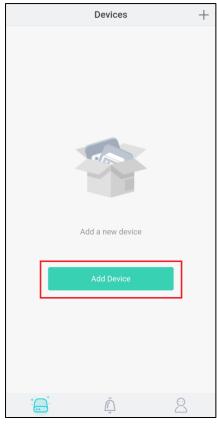

Tap 'P2P Device' and scan the QR code of the P2P that is indicated on the NVR interface.
The QR code is located in Setting > Device > Network.

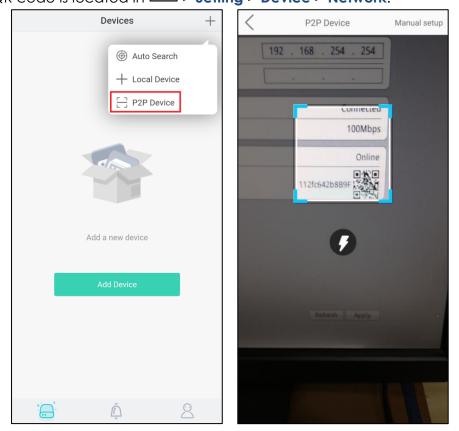

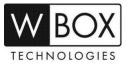

- 3. Input the needed information.
  - a. Enter a Nickname.
  - b. In the Port field, input the Control Port indicated in your device settings. This

information can be found in 🔳 > Setting > Device > Device Port.

**Please note:** The default value of the Control Port is **30001**. If you changed it to a different number, please make sure to input the new port number in the app.

- c. Enter the **Username** and **Password** of the device.
- d. Hit **Save** at the upper right corner.

| <        | Add Device   | Save         |                        | Devices              |         |
|----------|--------------|--------------|------------------------|----------------------|---------|
| Nickname |              | NVR 🛛        | Favorites              |                      | 1       |
| QR code  | 1            | 12fc642b8B9F | > 📻 M                  | y Favorite           |         |
| Port     |              | 30001 💿      | NVR/DVR                |                      | 1       |
| Username |              | admin 💿      |                        | VR                   |         |
| Password |              | ••••• ©      | N                      | umber of channels: 8 |         |
|          | e successful | _            |                        |                      |         |
|          |              |              | * <mark>* ~ *</mark> * | ,<br>Č               | $\odot$ |

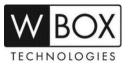